### カメラドライバーアップデート手順書

(Version 10.0.18362.20130)

公開日 2020/7/30

本書では、カメラドライバーをアップデートする手順について説明します。

【ご注意】

- ・ 対象機種以外では、カメラドライバーのアップデートを行えません。ご使用されて いる機種が対象機種であることを今一度ご確認ください。
- ・ アップデートを実行する際は、必ず「管理者」の権限のユーザーでサインインして ください。(ユーザーの切り替え機能を使わずにコンピューターの管理者の権限で サインインして操作してください。)
- ・ カメラを使用しているアプリケーションソフトを終了させてからカメラドライバ ーの更新を行ってください。
- ・ ウィルス駆除ソフトウェア等が常駐している場合は、常駐を解除してください。(カ メラドライバーのアップデート完了後には元にお戻しください。)

【お願い】

アップデートを行う際には、以下の事項をお守りください。

- ・ AC アダプター、および充分に充電されたバッテリーパックを接続しておい てください。
	- ・ ネットワークに接続している場合は切断しておいてください。(アップデー トプログラムのダウンロード時を除く。)
	- ・ LAN ケーブルは外してください。(アップデートプログラムのダウンロード 時を除く。)
	- ・ USB 機器等の周辺機器はすべて外してください。
	- ・ アップデートプログラム以外のアプリケーションソフトはすべて終了して ください。

#### 【アップデート方法】

カメラドライバーのアップデートは下記の流れで行います。

- 1. カメラドライバーのアップデート要否確認
- 2. カメラファームウェアのアップデート要否確認
- 3. カメラファームウェアのアップデート
- 4. カメラドライバーアップデートプログラムのダウンロードと展開
- 5. カメラドライバーのアップデート
- 6. アップデート後の確認

アップデートは、必ず最後まで行ってください。途中で中断した場合、正常動作は保証され ません。

- 1. カメラドライバーのアップデート要否確認
- (1) (スタートボタン)を右クリックします。
- (2) 表示されたメニューの[デバイスマネージャー]をクリックします。「ユーザー アカ ウント制御」の画面が表示された場合は、[はい]をクリックします。
- (3) [カメラ]をダブルクリックし、その下にある[Integrated Webcam]をダブルクリッ クします。

※[Integrated Webcam]が存在しない場合は、本ドライバーのアップデート対象外モデ ルのため、以降の作業は不要です。

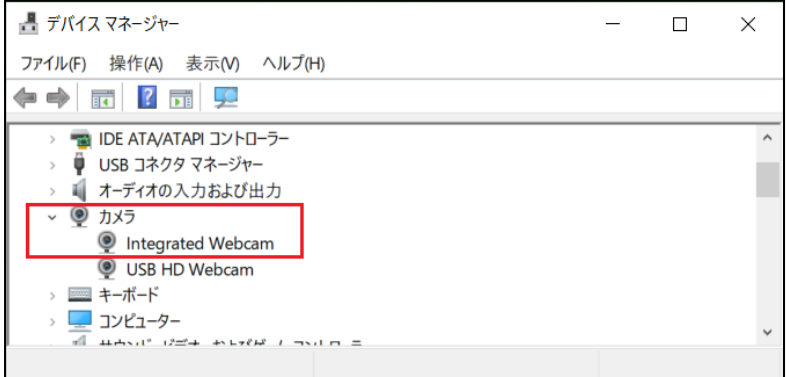

(4) 「ドライバー」タブを開きバージョンを確認してください。

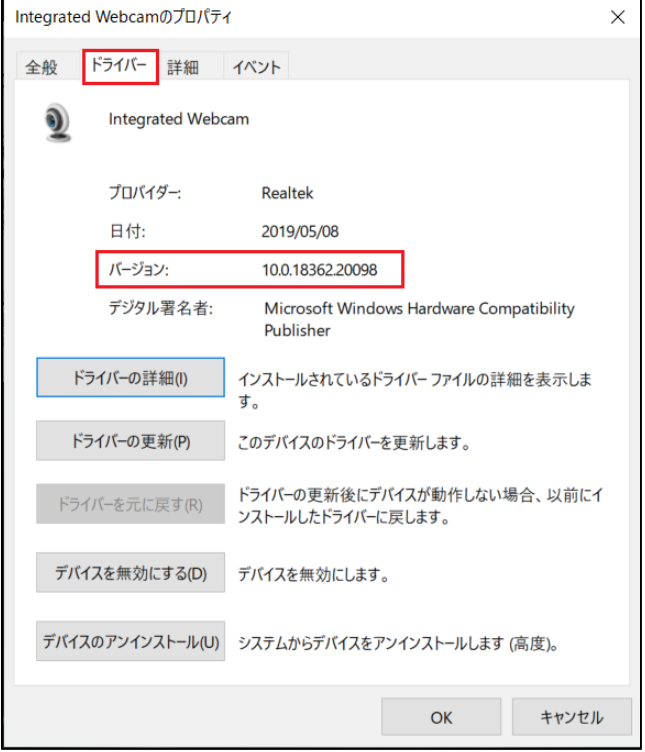

- ・ バ ー ジ ョ ン が 「 10.0.18362.20130 」 よ り 古 い 場 合 ( 「 10.0.18362.20098 」、 「10.0.17134.20047」、「10.0.16299.20025」、「10.0.15063.11299」などの場合) カメラドライバーのアップデートが必要です。
- ・ バージョンが「10.0.18362.20130」の場合、または、それより新しい場合 カメラドライバーはアップデート済みです。(カメラドライバーのアップデートは不 要ですが、カメラファームウェアのバージョンアップの要否確認を行います)
- (5) 「Integrated Webcam」のプロパティ画面を開いたまま「2.カメラファームウェアのア ップデート要否確認」にお進みください。

## 2. カメラファームウェアのアップデート要否確認

(1) 「Integrated Webcam」のプロパティ画面で、「詳細」タブを開いてください。

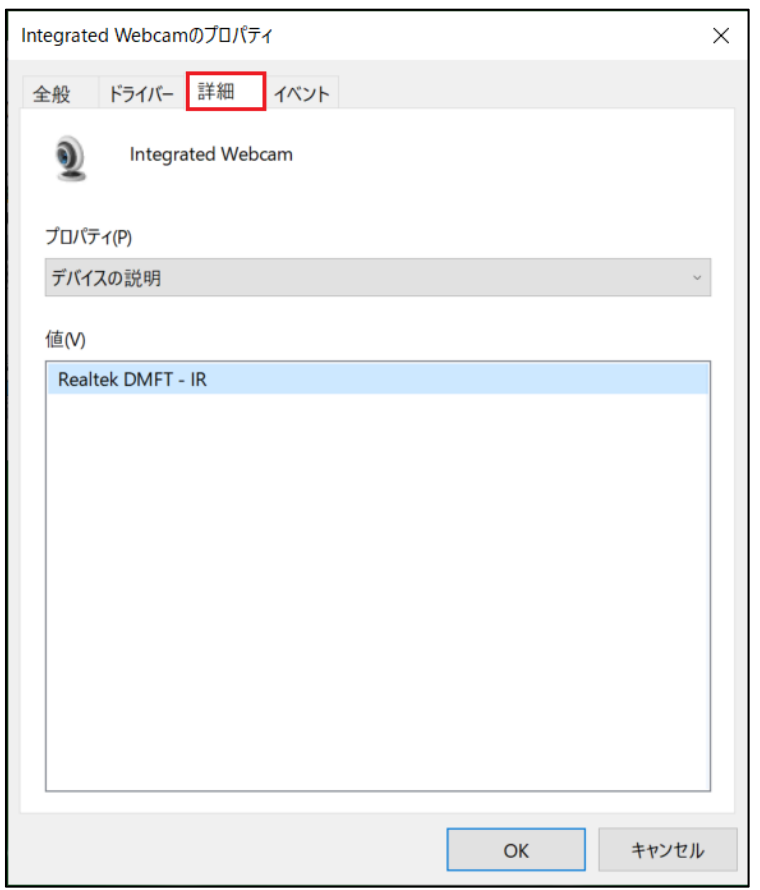

(2) プロパティの下に表示されている「デバイスの説明」をクリックすると、メニューが開 きますので、「ハードウェア ID」を選択してください。

(3) 値の欄に表示された文字列の 1 行目を確認してください。 「REV\_」の後に続く数字を確認します。

下図の例では 3108 がカメラファームウェアのバージョンです。

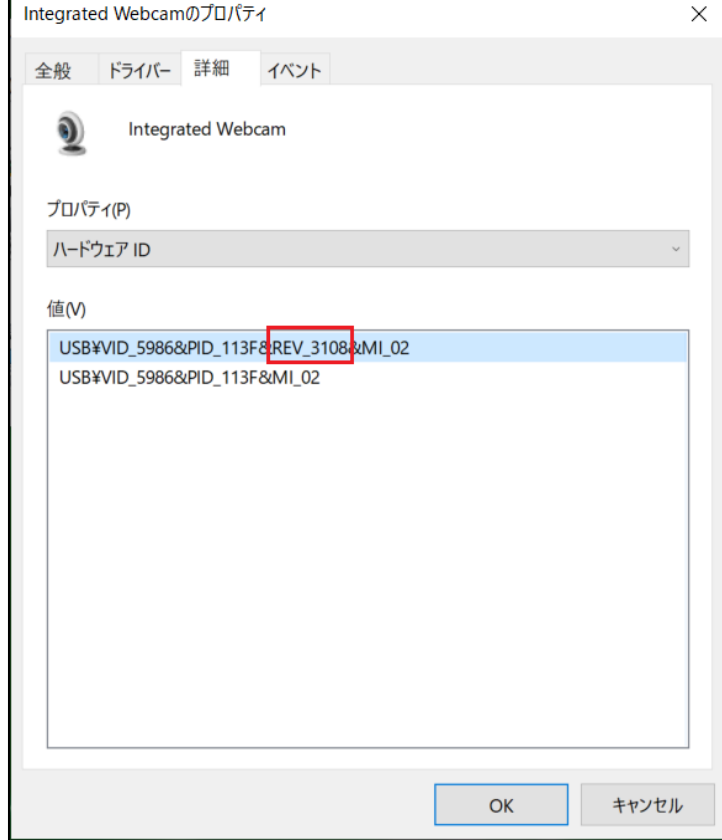

- ・カメラファームウェアのバージョンが 3108 以下の場合 カメラファームウェアのアップデートが必要です。
- ・カメラファームウェアのバージョンが 3109 以上の場合 カメラファームウェアのアップデートは不要です。
- (4) [OK]をクリックし、「Integrated Webcam」のプロパティ画面を閉じます。

# 3. カメラファームウェアのアップデート

「2. カメラファームウェアのアップデート要否確認」で、カメラファームウェアのアッ プデートが必要である場合は、下記のサポートページをご参照いただき、記載されてい る内容にしたがってカメラファームウェアをアップデートしてください。 https://faq.askpc.panasonic.co.jp/faq/docs/5017

#### 4. カメラドライバーアップデートプログラムのダウンロードと展開

- (1) カメラドライバーアップデートプログラム(RealtekCamera\_10.0.18362.20130.exe)を ダウンロードしてください。
- (2) ダウンロードしたカメラドライバーアップデートプログラムをダブルクリックして実 行します。「ユーザー アカウント制御」の画面が表示された場合は、[はい]をクリック します。
- (3) 使用許諾契約の画面が表示されますので、内容をよくお読みいただき、[はい]をクリッ クしてください。
- (4) 展開先フォルダを設定する画面が表示されます。展開先フォルダは、プログラムが自動 的に作成しますので、特に変更する必要はありません。 (標準では c:\util2\drivers\realtekcamera20130)
- (5) [OK]をクリックします。しばらくして展開が完了すると、展開先フォルダが開きますの で、そのままお待ちください。(展開先フォルダが開くまで 1 分以上かかる場合があり ます。)

### 5. カメラドライバーのアップデート

- (1) 展開先フォルダ内の、[Pinstall](拡張子を表示している場合は [Pinstall.bat])を 右クリックし、[管理者として実行]をクリックします。「ユーザー アカウント制御」の 画面が表示された場合は、[はい]をクリックします。
- (2) 「C:\windows\System32\cmd.exel画面が表示され、カメラドライバーのアップデートが 行われます。この画面が消えればアップデート完了です。 (「C:\windows\System32\cmd.exe」画面が消えるまで数分以上かかる場合があります。)

[注意]

「C:\windows\System32\cmd.exe」画面の内側(黒い部分)をクリックしないでください。 クリックすると、「C:\windows\System32\cmd.exe」画面が編集モードに入り、カメラド ライバーのアップデートが一時停止されます。

「C:\windows\System32\cmd.exe」画面が編集モードに入った場合には、以下の図に示 すような白いカーソルが表示されます。この場合には、「C:\windows\System32\cmd.exe」 画面の内側(黒い部分)を右クリックしてください。編集モードが終了し、カメラドライ バーのアップデートが再開されます。

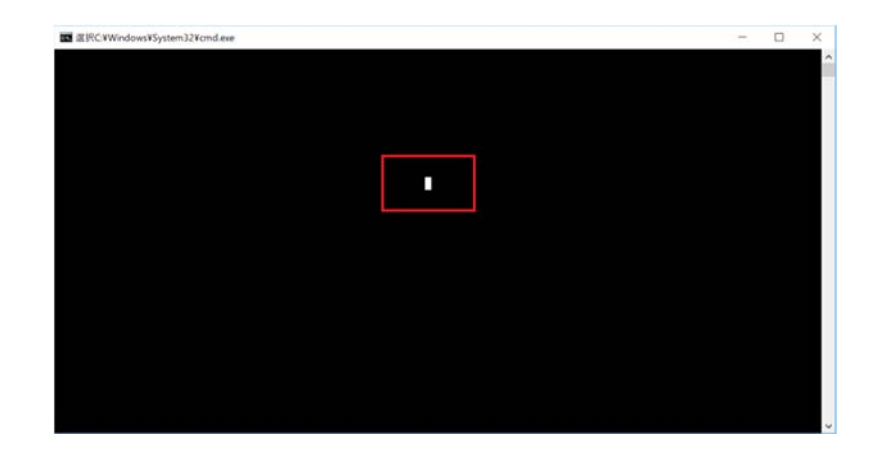

(3) コンピューターを再起動します。

# 6. アップデート後の確認

(1) 「1. カメラドライバーのアップデート要否確認」と同手順で、カメラドライバーがア ップデート済みであることを確認してください。

以上でアップデート作業は完了です。